# E InvoiceOne®

Constancia de Situación Fiscal

## MInvoiceOne®

#### **Mi información Fiscal.**

Si estás inscrito al Registro Federal de Contribuyentes y tienes dudas sobre cuál es el Régimen Fiscal sobre el que estás tributando, puedes obtener tu Constancia de Situación Fiscal desde el portal del SAT con el siguiente procedimiento.

**1.** Ingresa al portal del SAT en: <http://www.sat.gob.mx/>

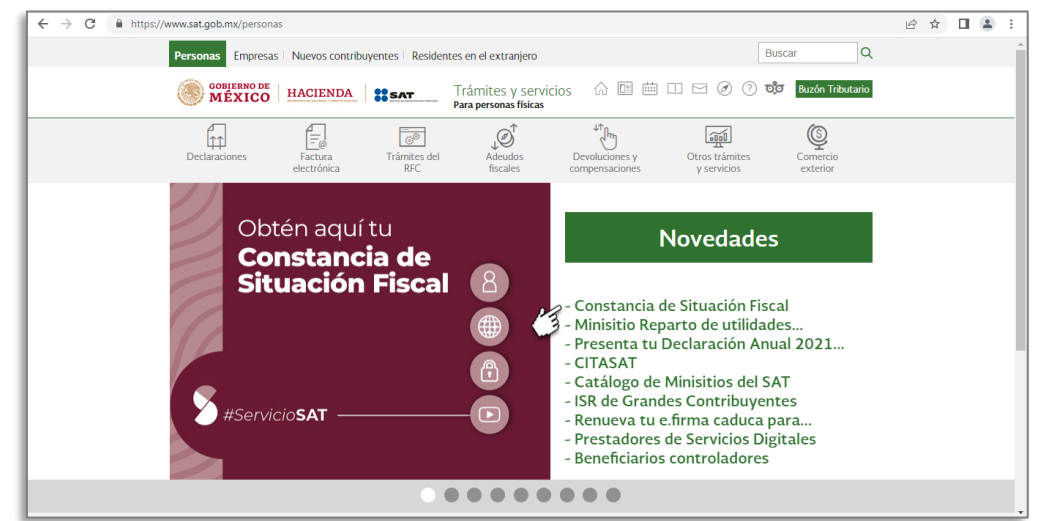

**2.** Una vez dentro del portal localiza el apartado **Otros Trámites y Servicios** para comenzar.

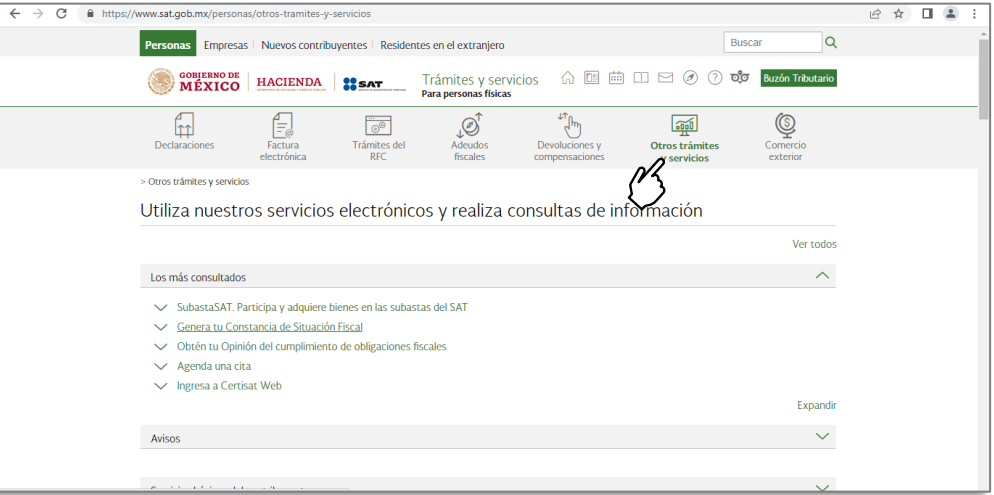

**3.** Elige la opción Genera tu Constancia de Situación Fiscal.

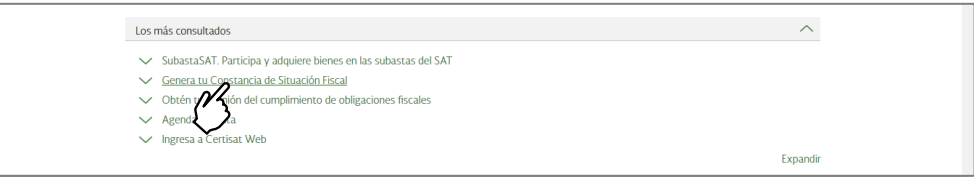

### **4.** OPCION DE ACCESO A)

A continuación coloca tu RFC, **contraseña CIEC** y captcha para conseguir el ingreso.

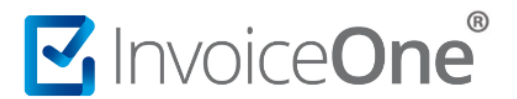

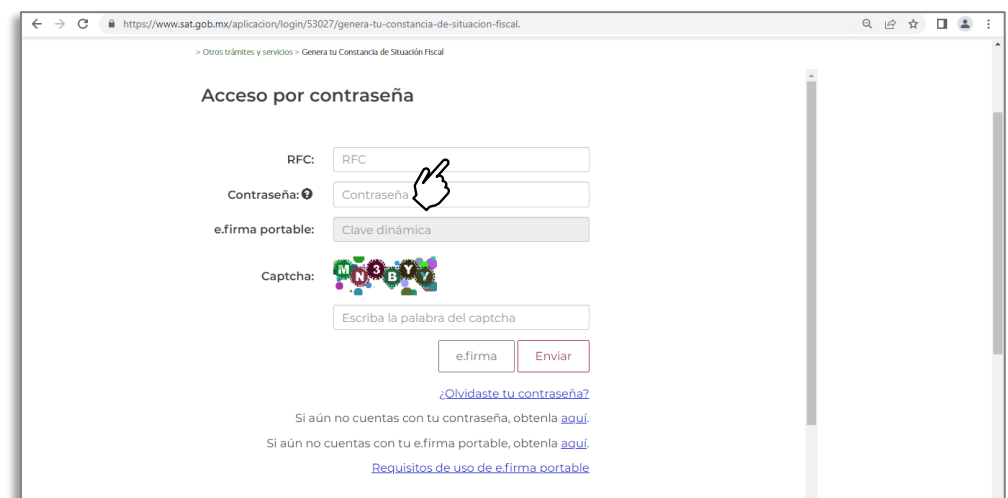

#### OPCION DE ACCESO B)

Otra forma de accesar al SAT es eligiendo, **e.firma**, selecciona tus archivos .cer, .key y contraseña FIEL para ingresar.

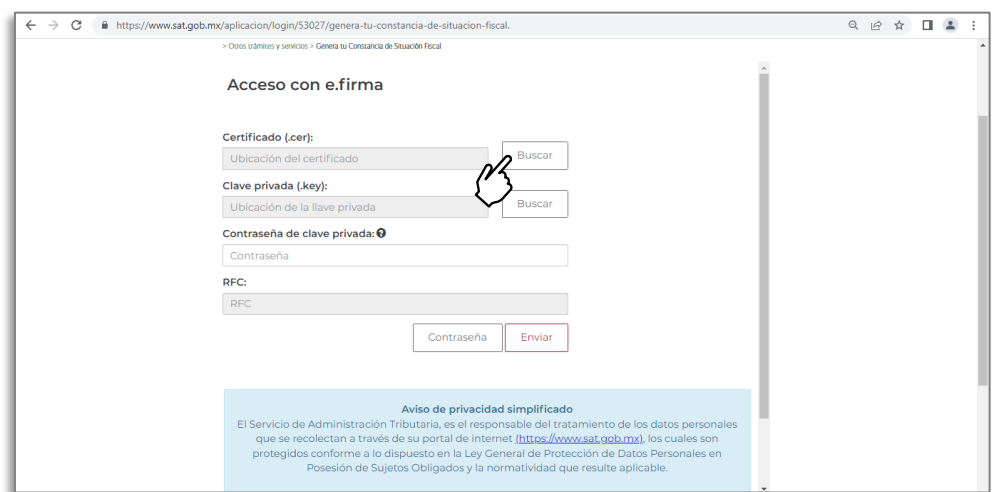

Se habilitarán los botones de búsqueda, da clic sobre ellos para abrir las carpetas de tu computadora y colocar así los archivos. Da clic en botón **enviar** para ingresar.

**5.**

Una vez dentro del portal ubica el botón **Generar Constancia** y da clic sobre él para continuar.

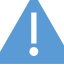

Recuerda tener activada la opción de ventanas emergentes ya que al dar clic en Generar Constancia se abre una nueva ventana de descarga.

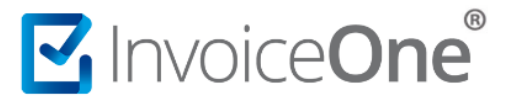

- **6.** Con este procedimiento obtendrás en PDF tu **Constancia de Situación Fiscal** en el que encontrarás:
	- Código QR
	- Datos de Identificación del Contribuyente
	- Datos de Ubicación
	- Actividades Económicas

 $\overline{\phantom{0}}$ 

- Regímenes
- Obligaciones

Enseguida te mostramos unos ejemplos de los datos destacados que obtendrás del PDF.

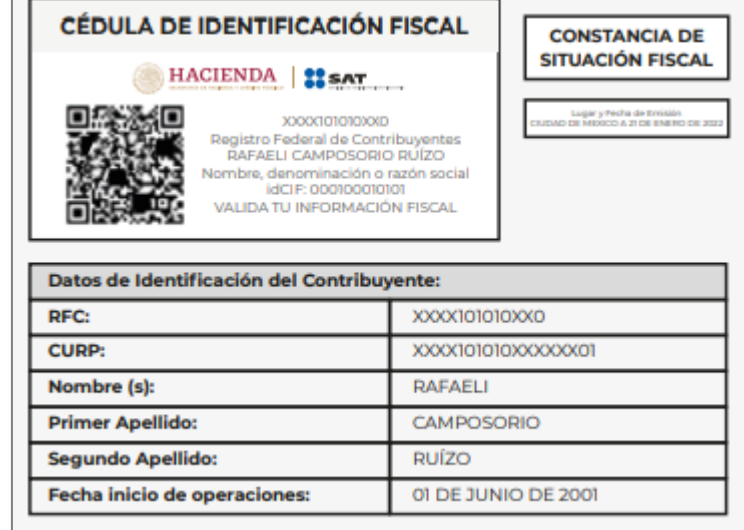

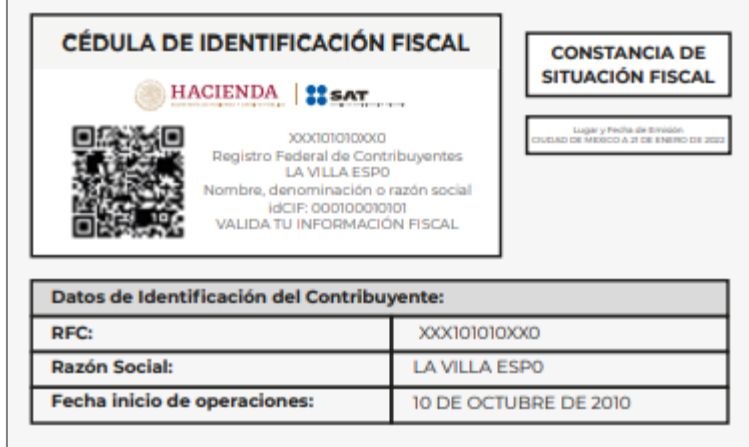

Si los identificas son datos fiscales que podrás compartir para facturación en caso de que se te solicite.

SI IS IN PERSONA<br>MORAL<br>FÍSICA<br>FÍSICA PERSONA<br>MORAL

**PERSONA**<br>FÍSICA